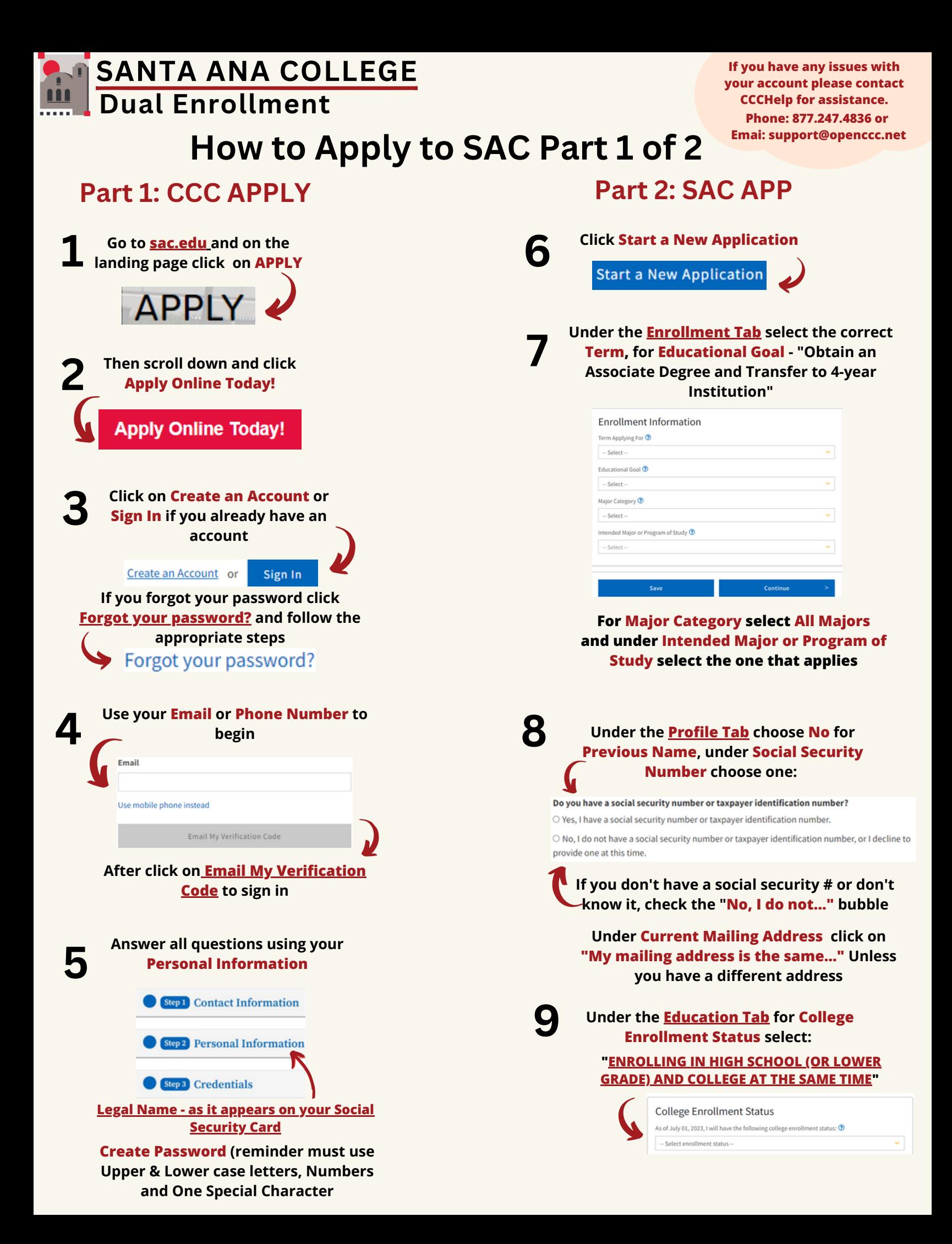

## **How to Apply to SAC Part 2 of 2**

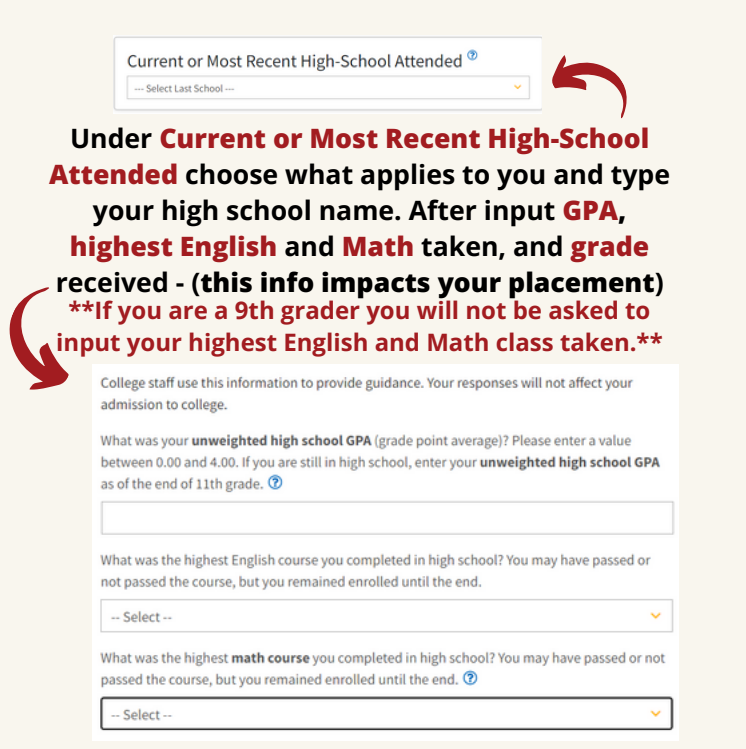

**10 Under the Citizenship/Military Tab, if you were born in the U.S. or you are a Naturalized citizen select U.S. Citizen OR If you are undocumented (DREAMER) or a Deferred Action for Child Arrivals (DACA) applicant – Click on Other and select the box for No Documents**

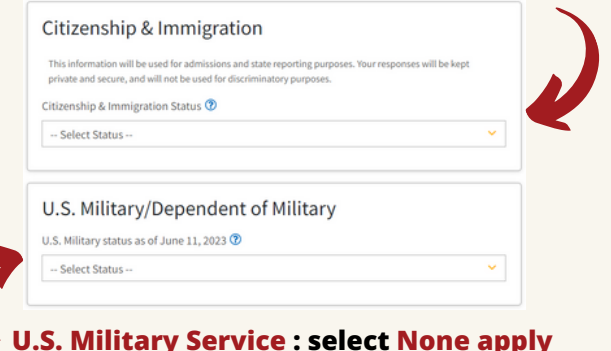

**to me**

**11 Under the Residency Tab for California Residence select Yes. For the next section, Out-of-State Activities leave as is, and for Special Residency Categories choose the one that applies.**

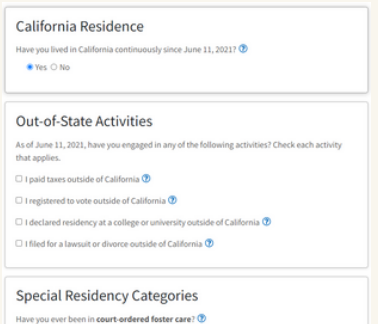

○ Yes ● No

**12 Under the Needs & Interest Tab select Yes for Main Language, for Financial Assistance and Athletic Interest select the one that applies**

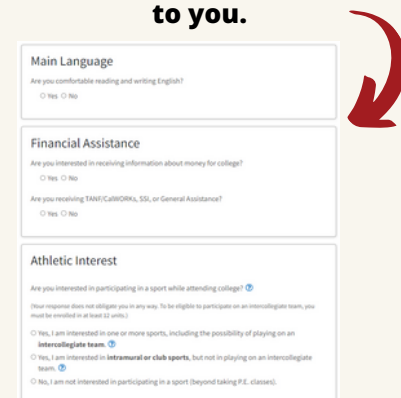

**Select Programs & Services that you would like more information about or leave as is.**

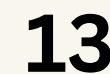

## **Under the Demographic Information Tab answer all questions to the best of your knowledge.**

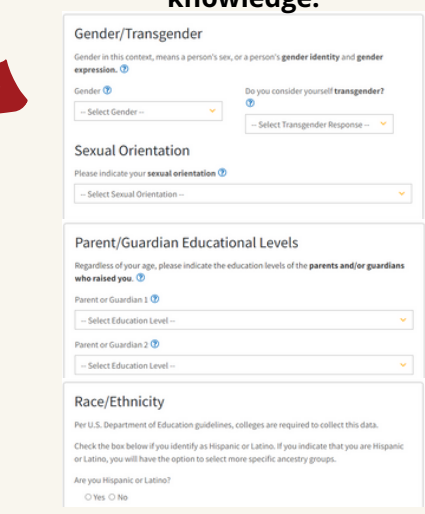

**14**

**Under the Supplemental Questions Tab select Yes under Scholarship Authorization, select Yes, I have read and accepted this policy under Nonpayment Drop Policy**

**For questions on Marketing, ESL, Reading, Food Distribution, and Essay select what applies to you.**

**15 Under the Submission Tab select I consent, click on both boxes, and Submit**

**Submit My Application** 

**For questions and/or need clarification please contact us: Email: dualenrollment@sac.edu Phone: (714) 564-6931**